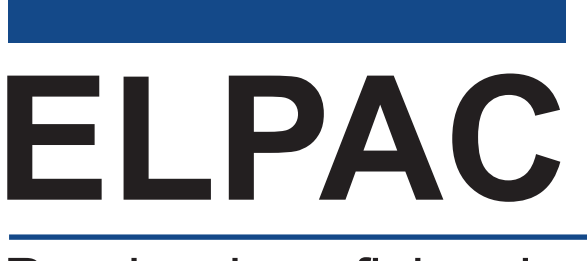

Prueba de suficiencia en el idioma inglés de California

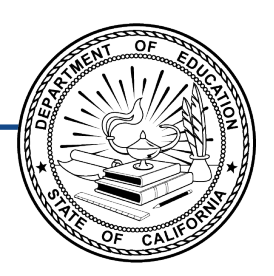

## **Comprensión auditiva, expresión oral, lectura y escritura: Instrucciones de prueba remota para padres, tutores y estudiantes**

# **ELPAC inicial Grados 3 a 12**

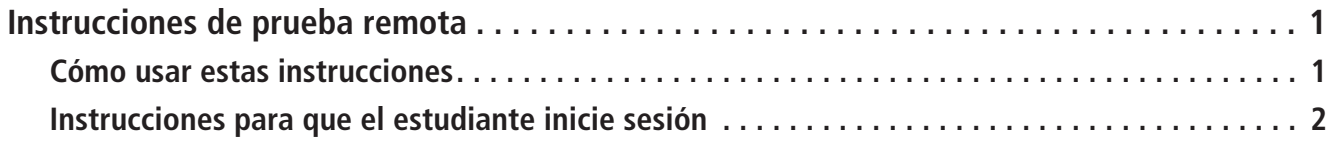

Copyright © 2023, Departamento de Educación de California (California Department of Education, CDE). Todos los derechos reservados. La copia y distribución de estos materiales seguros con fines de capacitación queda limitada a los individuos de las agencias educativas locales de California que han firmado la Declaración jurada de seguridad de la prueba ELPAC. Estos materiales no se pueden editar o alterar, y tienen que permanecer sin cambios tal como fueron publicados por el CDE. Cualquier otro uso o reproducción de este documento, en todo o en parte, requiere el permiso escrito del CDE. Todas las otras marcas comerciales son propiedad de sus dueños respectivos.

#### <span id="page-2-1"></span><span id="page-2-0"></span>Cómo usar estas instrucciones

Estas instrucciones son para los estudiantes de grados tres a doce (3–12) que van a tomar la ELPAC inicial en forma remota. Los padres, tutores y estudiantes se deben comunicar con el examinador de las ELPAC si tienen alguna pregunta. El examinador de las pruebas podría ser el maestro del estudiante u otro personal de la escuela/el distrito. Puede encontrar recursos importantes en el sitio web de las ELPAC; seleccione el menú "Resources" (Recursos) y después la opción "Parent Resources" (Recursos para los padres). Sugerimos que vea el video de demostración Cómo tomar una prueba en forma remota, disponible en inglés y español.

La ELPAC inicial es una prueba segura. Asegúrese de que los estudiantes no accedan a dispositivos digitales, electrónicos o manuales (como teléfonos celulares o relojes inteligentes) durante la prueba, a menos que sea como apoyo médico aprobado. Los estudiantes no pueden usar libros ni otros materiales de consulta durante la prueba, pero sí pueden tener papel borrador. No debe haber nada en el área de examen de los estudiantes, con la excepción de los materiales de prueba que les da el examinador.

Para la administración remota, los estudiantes tomarán la prueba en sus hogares. El examinador de las pruebas se conectará con cada estudiante por computadora. Les proporcionamos las siguientes pautas para la prueba remota para que todos los estudiantes reciban el puntaje más exacto posible.

- 1. Los padres y tutores solo pueden ayudar a configurar la tecnología e iniciar la sesión de prueba del estudiante.
- 2. Para que la prueba sea justa para todos los estudiantes, pedimos que los padres y tutores no hablen con otras personas sobre las preguntas de la prueba ni ninguno de los materiales de la prueba, ya sea antes, durante o después de la prueba.
- 3. Nadie puede grabar la prueba o usar una cámara u otro dispositivo para tomar fotografías de las preguntas de la prueba ni de los estudiantes tomando la prueba. Esto ayuda a que las preguntas sean confidenciales.
- 4. Tenemos que saber que el estudiante está haciendo la prueba sin ningún tipo de ayuda. Para verificar el cumplimiento, se usarán una cámara web y un micrófono para observar al estudiante mientras toma la prueba. La cámara solo se usa para observar al estudiante y su entorno durante la prueba; no se grabará la sesión.
- 5. Siga todas las instrucciones que le dé el examinador de la prueba en cuanto a la ubicación de la cámara para que pueda observar al estudiante y su entorno inmediato.

Estas instrucciones se deben destruir en forma segura o devolver a la escuela después de haber completado la prueba. Si tiene una versión de estas instrucciones guardada electrónicamente, debe borrar ese archivo del dispositivo correspondiente.

#### <span id="page-3-0"></span>Instrucciones para que el estudiante inicie una sesión

Accederás a la prueba desde un navegador web. Para la administración remota de las pruebas, usa ya sea el navegador web Google Chrome **O** o el navegador web Mozilla Firefox **(b)**. Para usar cualquiera de los dos navegadores, el estudiante o sus padres o tutores tendrán que verificar que tienen una versión compatible. Si tomas la prueba de forma individual con el examinador de la prueba, te pedirá que compartas tu pantalla para que el examinador pueda supervisar tu progreso durante la prueba. Ya sea que la prueba se administre de forma individual o grupal, tendrás que tener la cámara prendida durante toda la prueba.

#### **INTERFAZ CON EL ESTUDIANTE**

- 1.Únete a la reunión por videoconferencia con el examinador de la prueba.
	- a. El examinador de la prueba te enviará un enlace URL. Haz clic en el enlace URL y se abrirá una ventana nueva en el navegador para que inicies sesión. Si no se abre una ventana nueva cuando haces clic en el enlace URL, copia el enlace URL y pégalo en una ventana nueva del navegador.
	- b.Si tomas la prueba de forma individual con el examinador de la prueba, pregúntale al examinador cómo compartir tu pantalla. Nota: si tu prueba se administra de forma grupal, no deberías tener que compartir tu pantalla. Además, se recomienda que mantengas privado tu Identificador del estudiante a nivel estatal (SSID) durante una prueba grupal.
	- c. Pon tu primer nombre, no tu sobrenombre, y tu número de SSID. Selecciona el botón **[Sign In]** (Iniciar sesión) (figura 1). Si usas el enlace URL que te dieron, el número de sesión ya estará llenado.

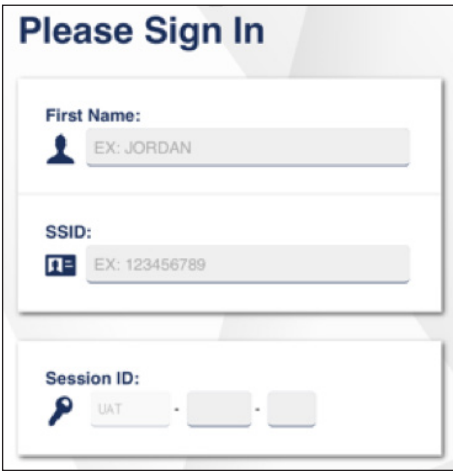

**Figura 1. Formulario web para que** *el estudiante inicie una sesión*

Si no puedes iniciar una sesión, pídele ayuda al examinador.

2.Verás una pantalla con tu primer nombre y otra información sobre ti. Si toda la información de la pantalla es correcta, selecciona **[Yes]** (Sí) para continuar (figura 2). Si la información es incorrecta, pídele ayuda al examinador.

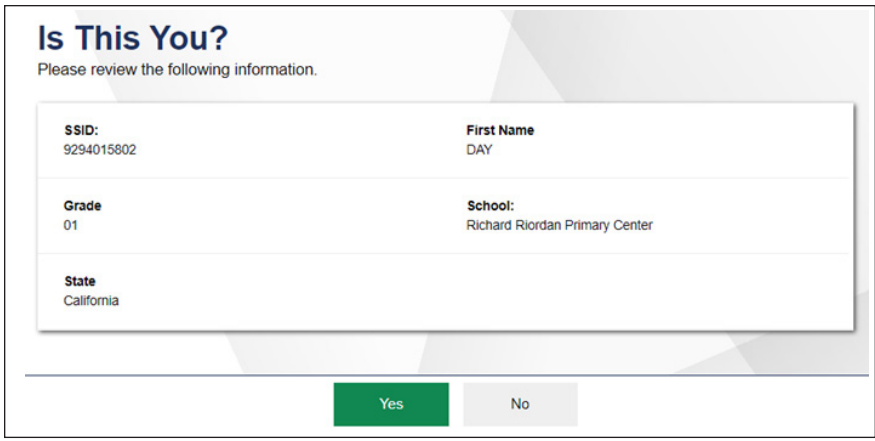

**Figura 2. Pantalla** *Is This You?* **(¿Eres tú?)**

3. El examinador de la prueba te dirá cuál prueba debes tomar (figura 3). Selecciona la flecha junto a la prueba.

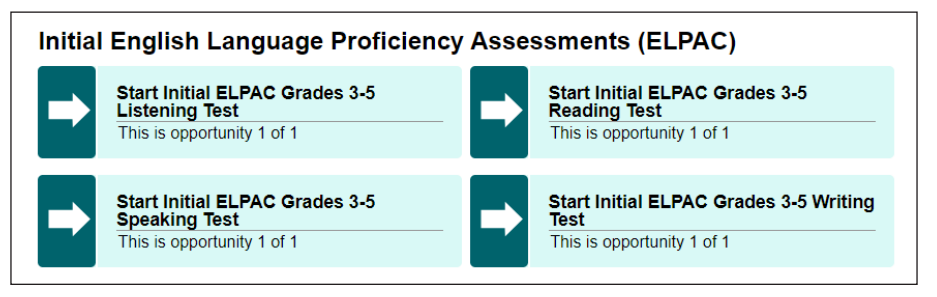

**Figura 3. Ejemplo de casilla de selección** *Your Tests* **(Tus pruebas)**

4. Espera a que el examinador de la prueba apruebe tu selección (figura 4).

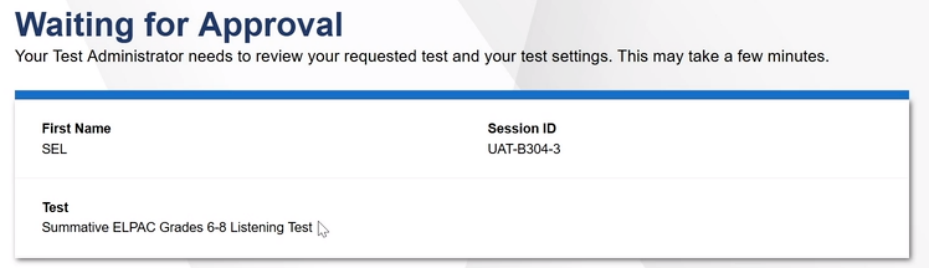

**Figura 4. Pantalla** *Waiting for Approval* **(Esperando aprobación)**

5.Haz las verificaciones de audio y video. Ten en cuenta que tienes que completar las verificaciones de audio para cada dominio para el cual vas a tomar una prueba remota.

Para la prueba de expresión oral, el examinador de la prueba podrá controlar toda la interfaz de la prueba y tendrá que realizar la verificación de la cámara, las verificaciones del dispositivo de grabación, el sonido y el video contigo mientras compartes tu pantalla.

 Para verificar la cámara, selecciona el botón **[Skip]** (Omitir). Luego sigue a la próxima verificación (figura 5).

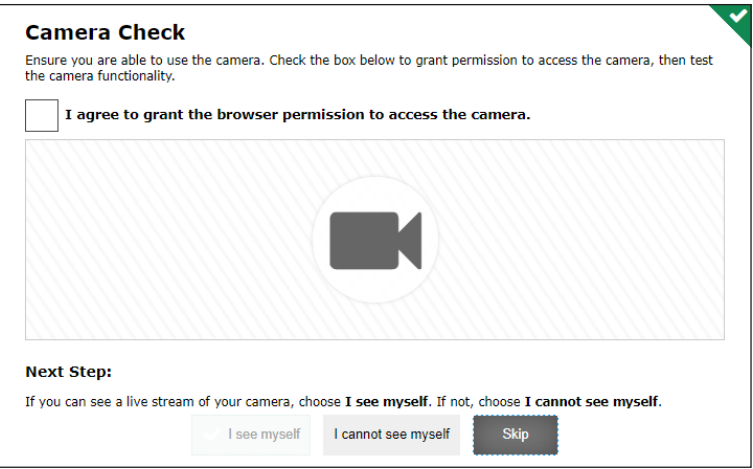

**Figura 5. Página** *Camera Check* **(Verificación de cámara)**

6. Para verificar el dispositivo de grabación, selecciona el botón **[Skip]** (Omitir). Luego sigue a la próxima verificación (figura 6).

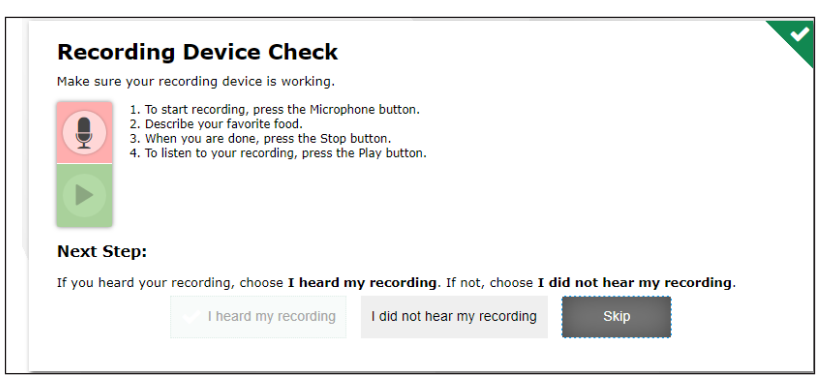

**Figura 6. Página** *Recording Device Check*  **(Verificación de dispositivo de grabación)**

7.Haz clic en la flecha de reproducir **[Play]** para reproducir un video breve. Selecciona la opción **[I could play the sound and video]** (Pude reproducir el sonido y el video) (figura 7). Dile al examinador si no puedes escuchar el sonido. Luego sigue a la próxima verificación.

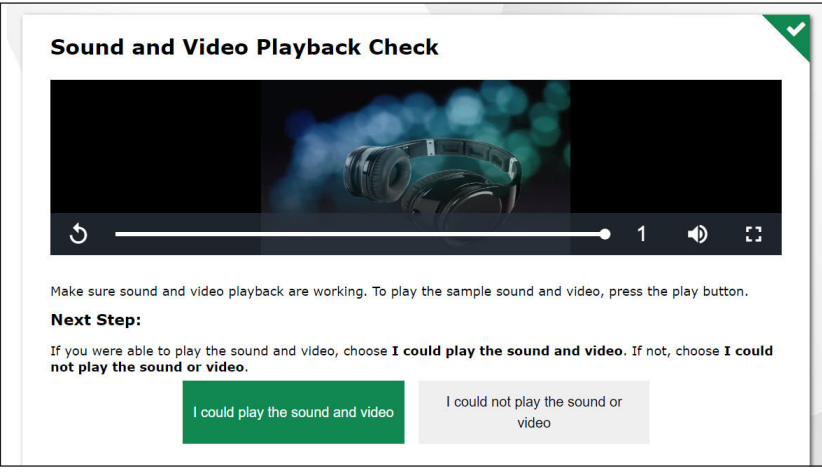

**Figura 7. Página** *Sound and Video Playback*  **(Reproducción de sonido y video)**

8. Selecciona el botón **[Skip]** (Omitir) (figura 8).

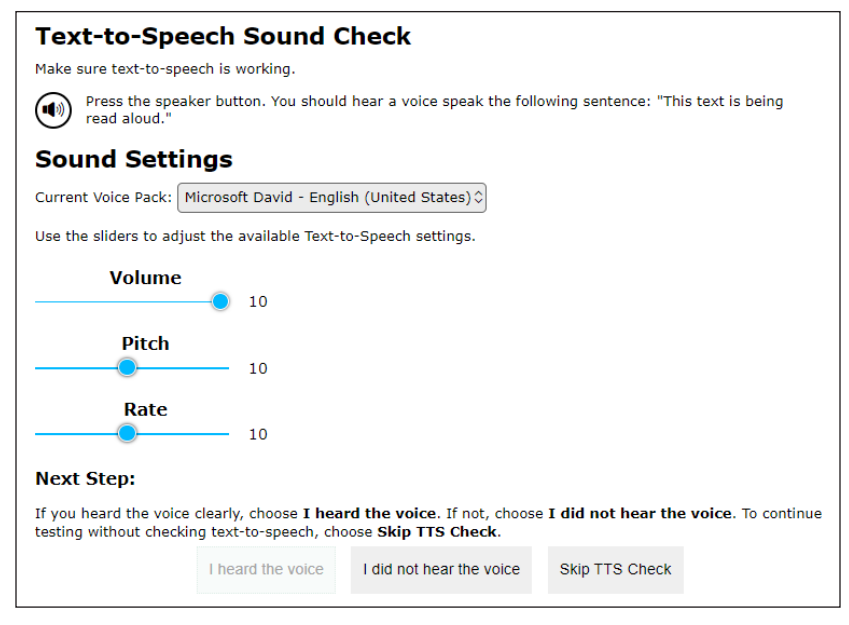

**Figura 8. Página** *Text-to-Speech Sound Check*  **(Verificación de sonido del convertidor de texto a voz)**

9.Cuando hayas completado la verificación de sonido y reproducción de video, aparecerá la pantalla de Instrucciones y ayuda. Aquí podrás ver las configuraciones de la prueba y la guía de ayuda antes de comenzar la prueba. Cuando estés listo para empezar, selecciona **[Begin Test Now]** (Comenzar la prueba ahora) (figura 9).

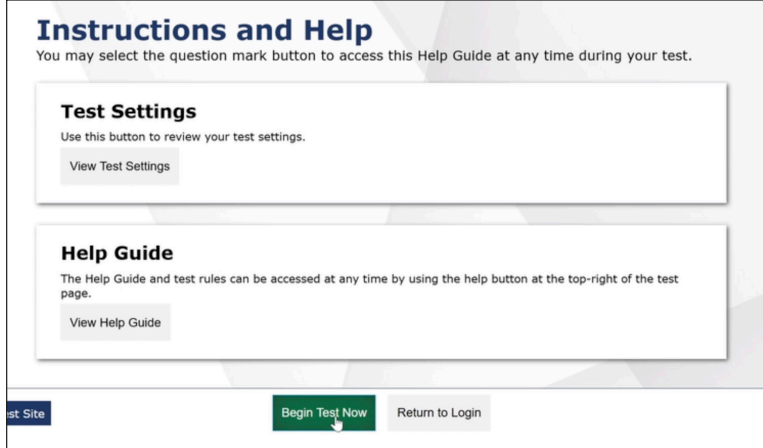

#### **Figura 9. Pantalla** *Instructions and Help*  **(Instrucciones y ayuda)**

10.Cuando termines la prueba verás una pantalla de confirmación. En esta pantalla, tendrás la opción de revisar todas las preguntas antes de enviar la prueba. Selecciona **[Submit Test]** (Enviar prueba) y selecciona **[Yes]** (Sí) (figura 10).

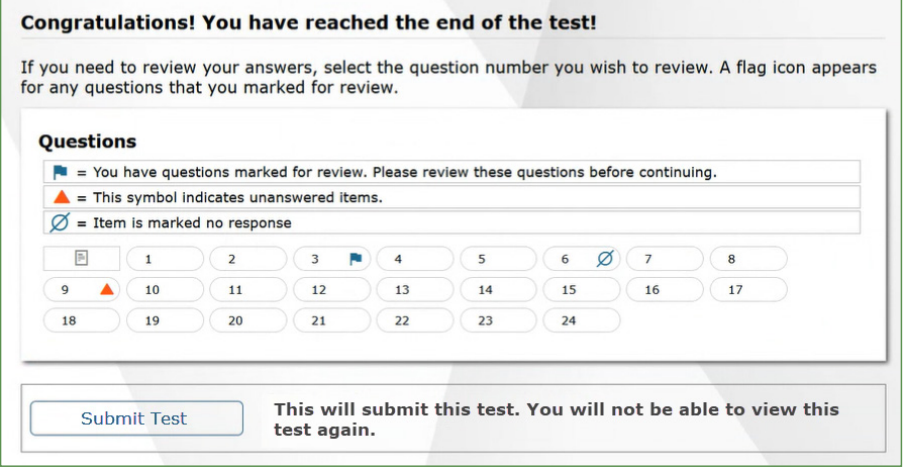

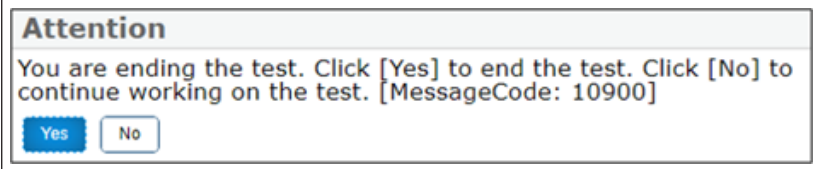

**Figura 10. Pantalla** *Submit Test Confirmation*  **(Confirmación de prueba enviada)**

11.Por último, verás la pantalla **Test Summary** (Resumen de la prueba). Selecciona **[Log Out]** (Salir de la sesión) (figura 11).

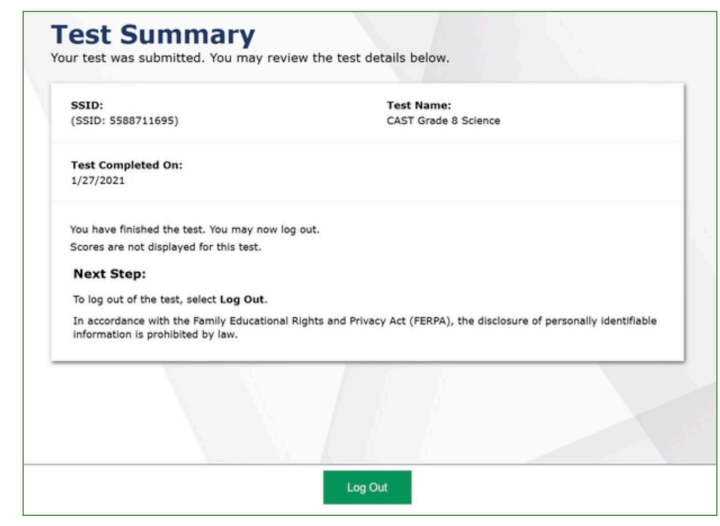

**Figura 11. Pantalla** *Test Summary* **(Resumen de la prueba)**